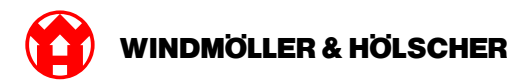

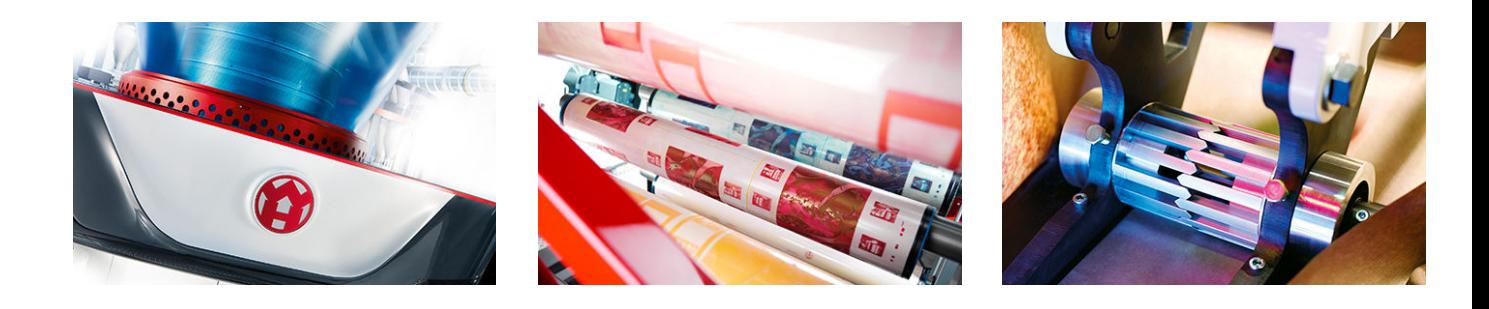

# Ръководство за инсталиране

**RUBY** 

## **EXTRUSION PRINTING CONVERTING**

Windmöller & Hölscher KG | Postfach 1660 | 49516 Lengerich | Deutschland | Tel.: +49 5481 14-0 | Fax: +49 5481 14-2649 info@wuh-lengerich.de | www.wuh-lengerich.de © Copyright Windmöller & Hölscher KG

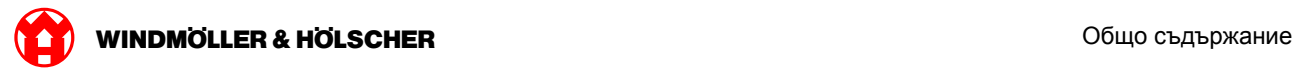

#### **Общо съдържание**

#### **1 [Хардуерно устройство – Fujitsu Server](#page-4-0)**

- [1.1](#page-5-0) [Монтаж на сървъра](#page-5-0)
- [1.2](#page-8-0) [Монтаж на Security Gateway](#page-8-0)
- [1.3](#page-9-0) [Окабеляване на инфраструктурата](#page-9-0)
- [1.4](#page-11-0) [Въвеждане в експлоатация](#page-11-0)

#### **2 [Хардуерно устройство – Dell Server](#page-14-0)**

- [2.1](#page-15-0) [Вграждане на сървър](#page-15-0)
- [2.2](#page-17-0) [Инсталиране на шлюз за сигурност](#page-17-0)
- [2.3](#page-18-0) [Окабеляване на инфраструктура](#page-18-0)
- [2.4](#page-20-0) [Въвеждане в експлоатация](#page-20-0)

#### **3 [Виртуално устройство](#page-22-0)**

- [3.1](#page-23-0) [Монтаж на Security Gateway](#page-23-0)
- [3.2](#page-24-0) [Инсталиране на Security Gateway](#page-24-0)
- [3.3](#page-27-0) [Въвеждане в експлоатация](#page-27-0)

#### **4 [Свързване на система към RUBY](#page-28-0)**

[4.1](#page-29-0) [Свързване на екструдерното съоръжение](#page-29-0)

#### **5 [Допълнителна информация](#page-30-0)**

- [5.1](#page-31-0) [Регистриране при RUBY](#page-31-0)
- [5.2](#page-31-0) [Сервизен контакт](#page-31-0)
- [5.3](#page-32-0) [Мрежови изисквания](#page-32-0)
- [5.4](#page-33-0) [Технически указания](#page-33-0)

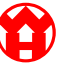

<span id="page-4-0"></span>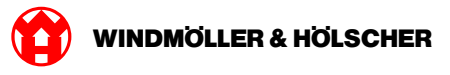

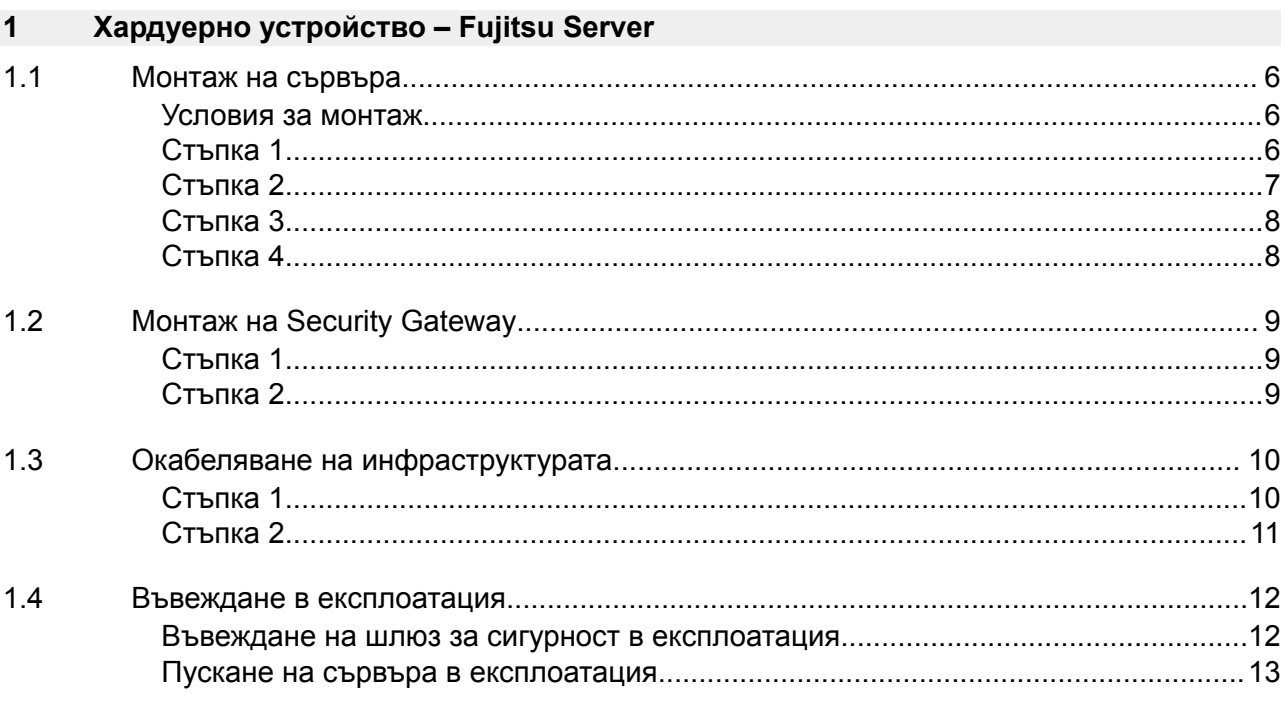

 $\bigodot$ 

<span id="page-5-0"></span>X000431108

#### **1.1 Монтаж на сървъра**

#### **Условия за монтаж**

За непрекъсната работа при височина под 950 м спазвайте следните условия за монтаж:

- Температура: 10 до 35 °C без директна слънчева светлина върху уреда
- Относителна влажност на въздуха: Относителна влажност на въздуха от 10% до 80% с максимална точка на оросяване 29 °C
- Максимална вибрация: 0,26 Grms при 5 Hz до 350 Hz

#### **Стъпка 1**

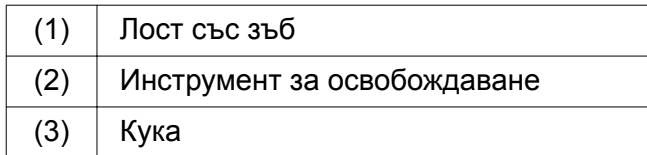

Съберете задния край на лоста със зъб (1) с помощта на инструмента за освобождаване (2).

*Блокировката се освобождава.*

Издърпайте куката (3) до упор.

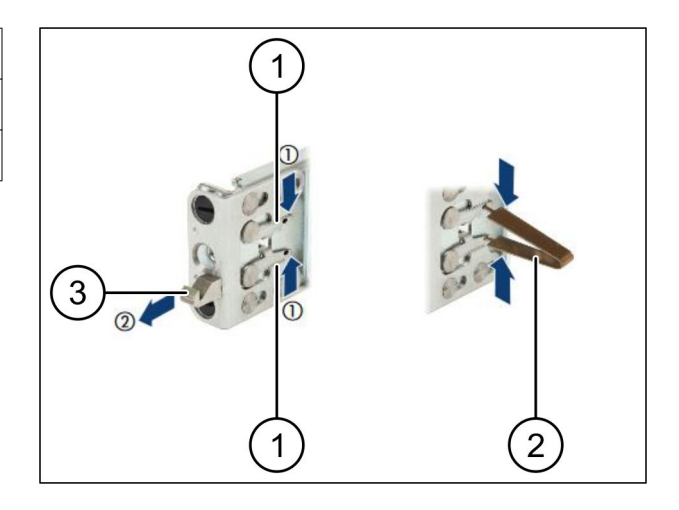

<span id="page-6-0"></span>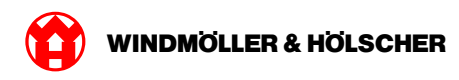

## **Стъпка 2**

# $\sqrt{1}$

Страните на релсите са обозначени с етикети.

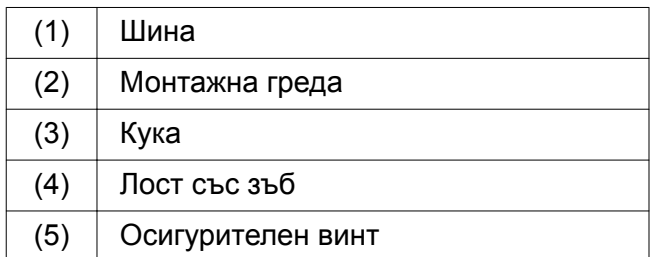

Разположете лявата релса (1) при лявата задна монтажна греда (2).

*Монтажната греда се намира между двете челюсти на релсата.*

- Съберете релсата.
- Преместете лявата релса навън, докато се достигне желаната позиция.

*Черните щифтове фиксират в отворите.*

Натиснете куката (3) назад, докато релсата се фиксира.

*Лостовете със зъб (4) са затворени. Черните щифтове затварят изравнено с ъгъла.*

- Проверете стабилното положение на релсата.
- Фиксирайте релсите с осигурителните винтове (5).

Затегнете осигурителния винт с максимално 1 нютонметър.

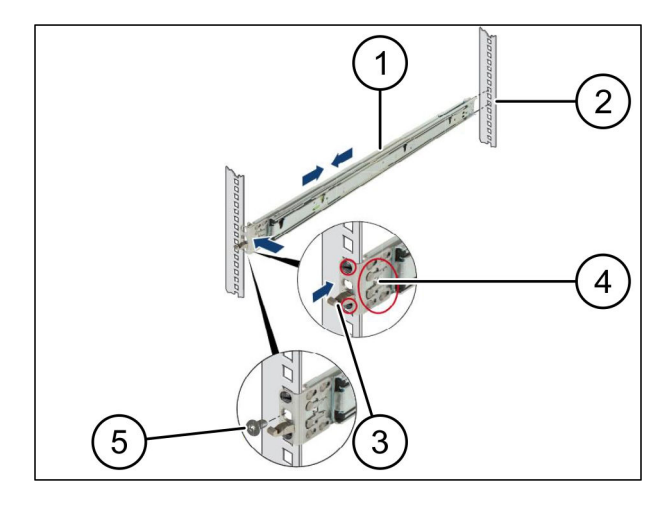

 $\bigodot$ 

<span id="page-7-0"></span>X000431108

#### **Стъпка 3**

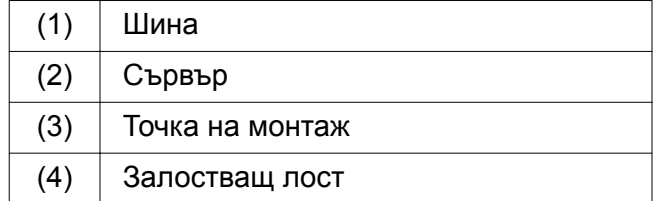

Издърпайте една от друга релсите (1).

*Релсите фиксират и не могат да се движат повече.*

- Поставете сървъра (2) косо върху задната точка за монтаж.
- $\blacktriangleright$  Натиснете релсите по посока на страните на сървъра навътре и спуснете сървъра.
- Убедете се, че всички болтове пасват в точките за монтаж (3).
- Убедете се, че залостващите лостове (4) фиксират.

#### **Стъпка 4**

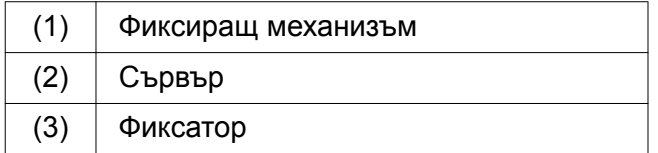

- Освободете фиксиращия механизъм (1) на двете релси.
- Плъзнете сървъра (2) в стойката. *Бързодействащите закопчалки (3) фиксират.*

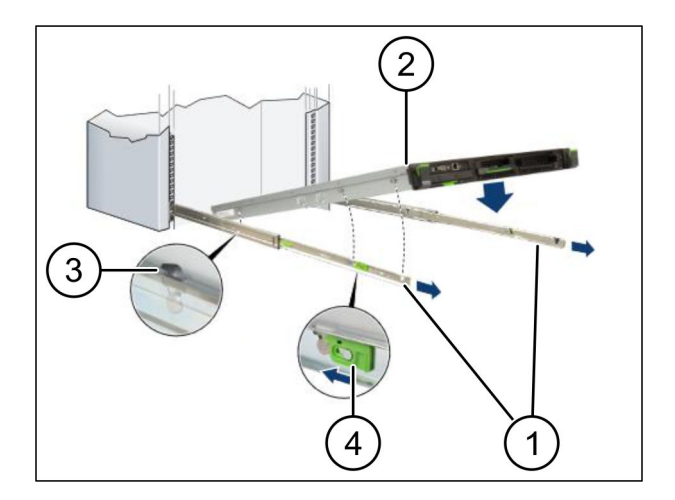

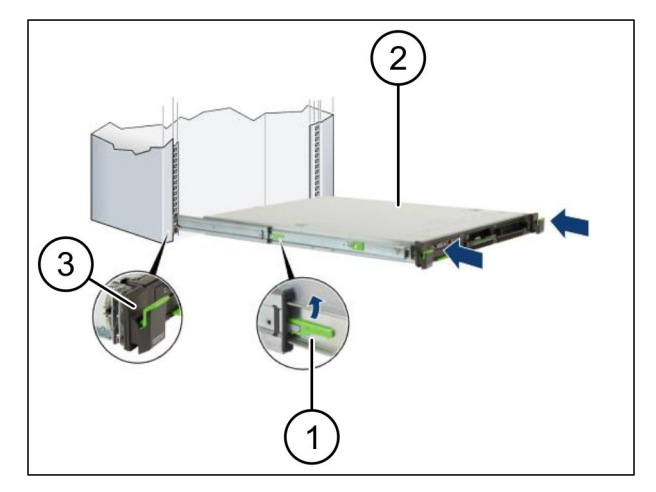

<span id="page-8-0"></span>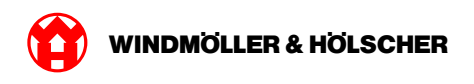

## **1.2 Монтаж на Security Gateway**

## **Стъпка 1**

- (1) Гайка
- На стойката над сървъра маркирайте първия и третия отвор.
- Поставете гайките (1) в маркираните отвори.

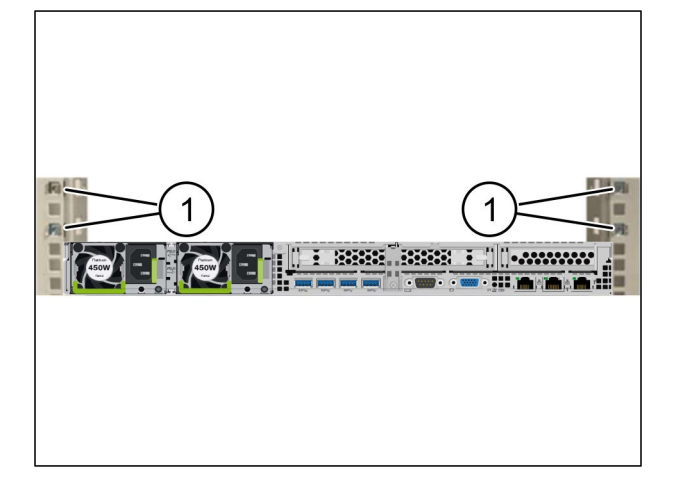

## **Стъпка 2**

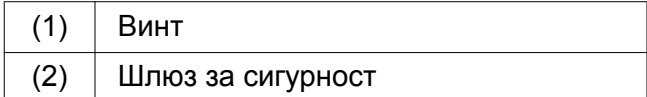

- Поставете шлюз за сигурност (2) в стелажа.
- $\blacktriangleright$  Затегнете винтовете (1).

*Шлюзът за сигурност е инсталиран.*

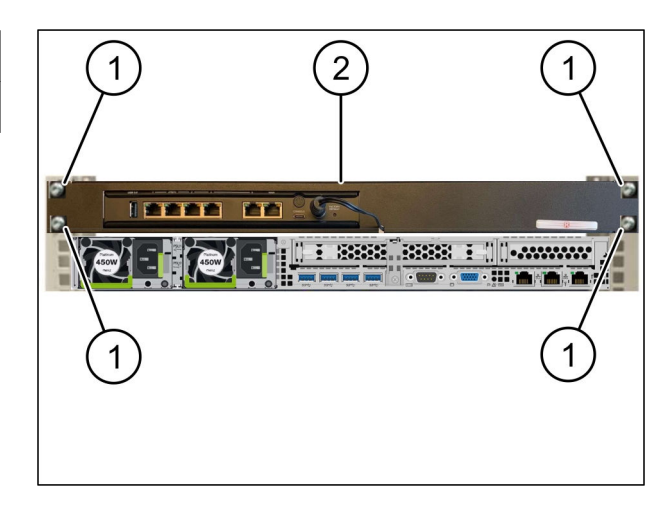

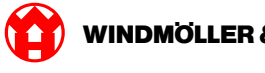

## <span id="page-9-0"></span>**1.3 Окабеляване на инфраструктурата**

## **Стъпка 1**

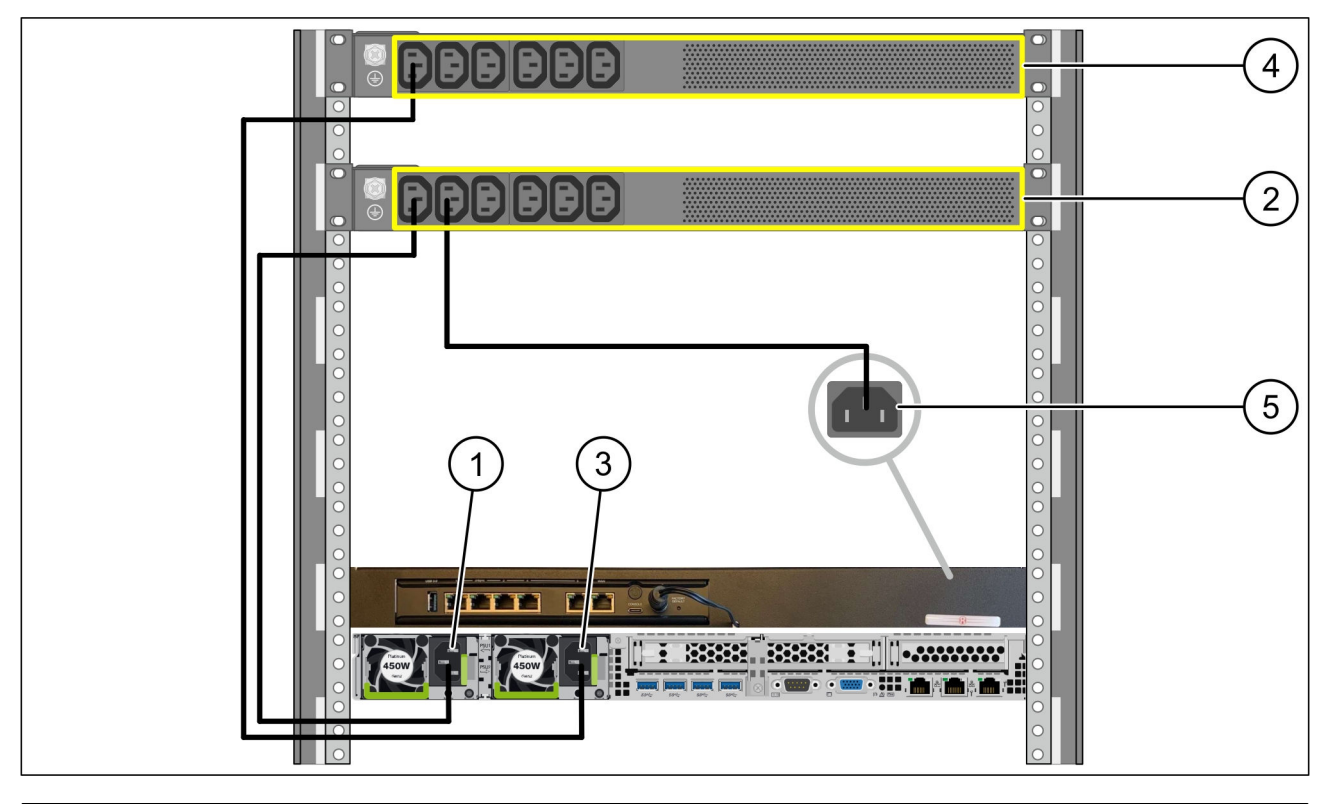

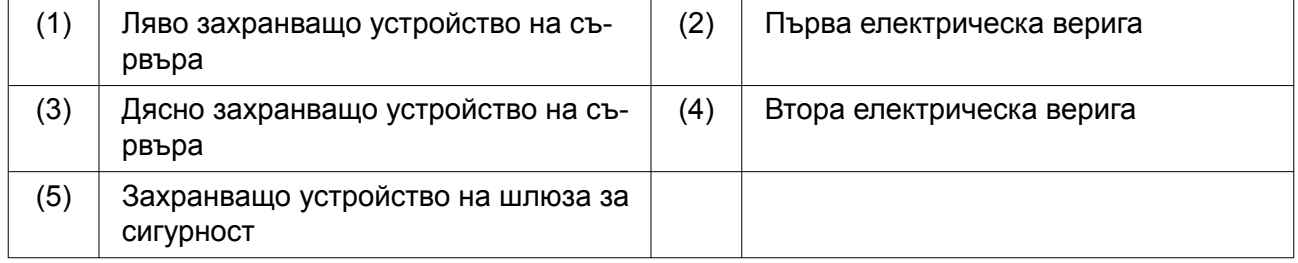

- Свържете лявото захранващо устройство на сървъра (1) към първата верига (2) с кабел C13/C14.
- Свържете дясното захранващо устройство на сървъра (3) към втората верига (4) с кабел C13/C14.
- Свържете захранването на шлюза за сигурност (5) към първата верига с кабел C13/C14.

<span id="page-10-0"></span>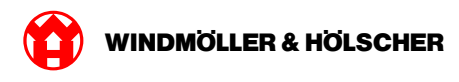

## **Стъпка 2**

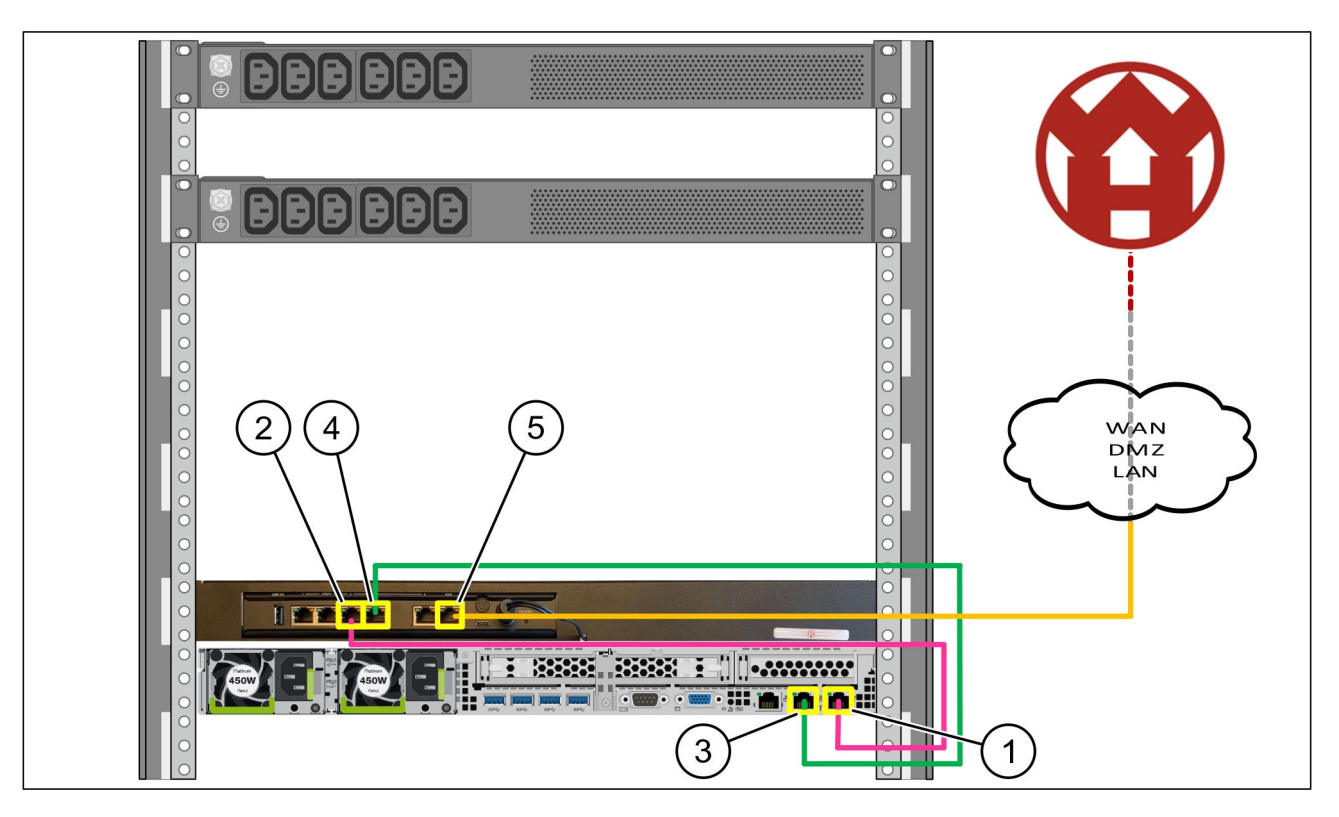

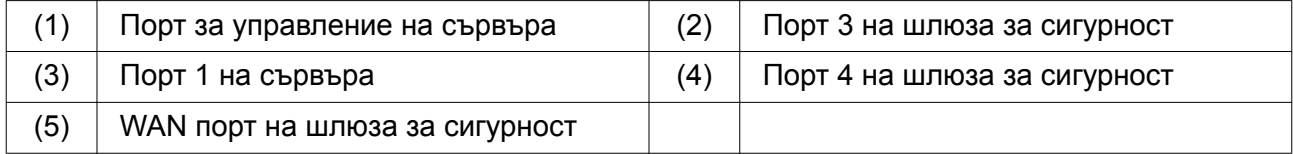

- Свържете порта за управление на сървър (1) към порт 3 на шлюза за сигурност (2) с розовия кабел RJ45.
- Свържете порт 1 на сървър (3) към порт 4 на шлюза за сигурност (4) със зеления кабел RJ45.
- Свържете WAN порта на шлюза за сигурност (5) към мрежов превключвател от страната на клиента с помощта на жълтия кабел RJ45.

Мрежовият превключвател позволява връзка с интернет.

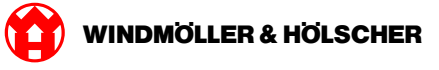

#### <span id="page-11-0"></span>**1.4 Въвеждане в експлоатация**

#### **Въвеждане на шлюз за сигурност в експлоатация**

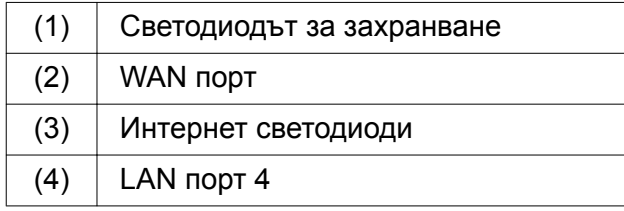

Свържете шлюза за сигурност към електрическото захранване.

*Установява се връзка с центъра за данни на Windmöller und Hölscher KG.*

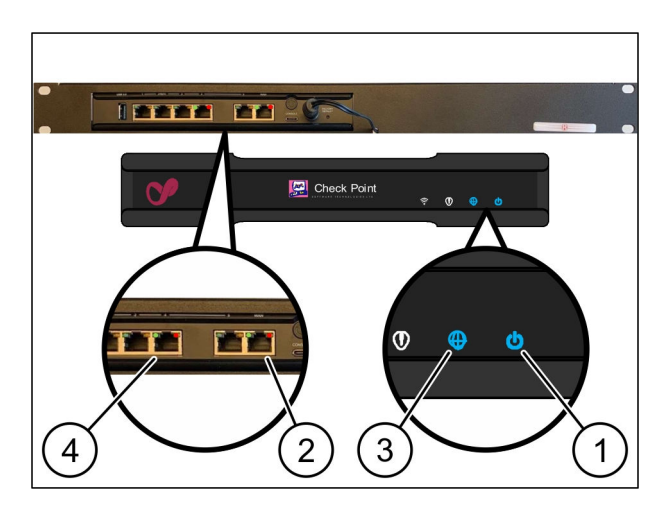

*Светодиодът за захранване(1 )свети в синьо. Ако светодиодът за захранване свети в червено, по време на стартирането е възникнал проблем или шлюзът за сигурност е в режим на техническо обслужване. Свържете се с информационния и диагностичен център на Windmöller und Hölscher KG.*

*След като бъде осъществена връзка с мрежата на инфраструктурата, зеленият светодиод на WAN порт (2) ще светне. Зеленият светодиод на WAN порта мига при трафик на данни. Ако зеленият светодиод на WAN порта не свети, проверете кабелната връзка на локалния мрежов превключвател. Ако е необходимо, местният мрежов специалист трябва да активира WAN порта в мрежовия превключвател.*

*Светодиодът за интернет (3) свети в синьо. Ако светодиодът за интернет мига, няма връзка с интернет. Свържете се с местния мрежов специалист. Ако е необходимо, свържете се с информационния и диагностичен център на Windmöller und Hölscher KG.*

*След като има връзка към мрежата на инфраструктурата на сървъра, зеленият светодиод на LAN порта 4 (4) ще светне. Зеленият светодиод на LAN порт 4 мига при трафик на данни. Ако зеленият светодиод на LAN порта не свети, проверете кабелната връзка към сървъра и, ако е необходимо, изключете и свържете отново щепсела. Към този момент сървърът трябва да е включен и задействан.*

*След около 60 секунди и при включен сървър светодиодите за статус светват, тогава процесът е завършен.*

<span id="page-12-0"></span>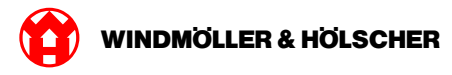

#### **Пускане на сървъра в експлоатация**

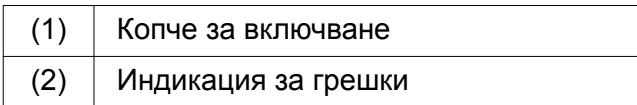

Свържете сървъра с токозахранването.

*LED на копчето за включване на сървъра (1) мига в зелено. След 60 LED на копчето за включване изгасва.*

Натиснете копчето за включване. *Сървърът се включва.*

 $\overline{2}$ 1

*LED за токозахранването светва в зелено.*

*Ако индикацията за грешки (2) свети или мига в оранжево, свържете се с Център за информация и диагностика на Windmöller und Hölscher KG.*

*LAN-LED на LAN порта, които са свързани със Security Gateway, светят или мигат в зелено.*

*Ако LAN-LED не светят, проверете кабелните връзки. При нужда се свържете с Центъра за информация и диагностика на Windmöller und Hölscher KG.*

1 Хардуерно устройство - Fujitsu Server

X000440705

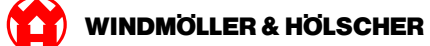

<span id="page-14-0"></span>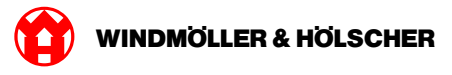

#### Хардуерно устройство - Dell Server  $\overline{2}$

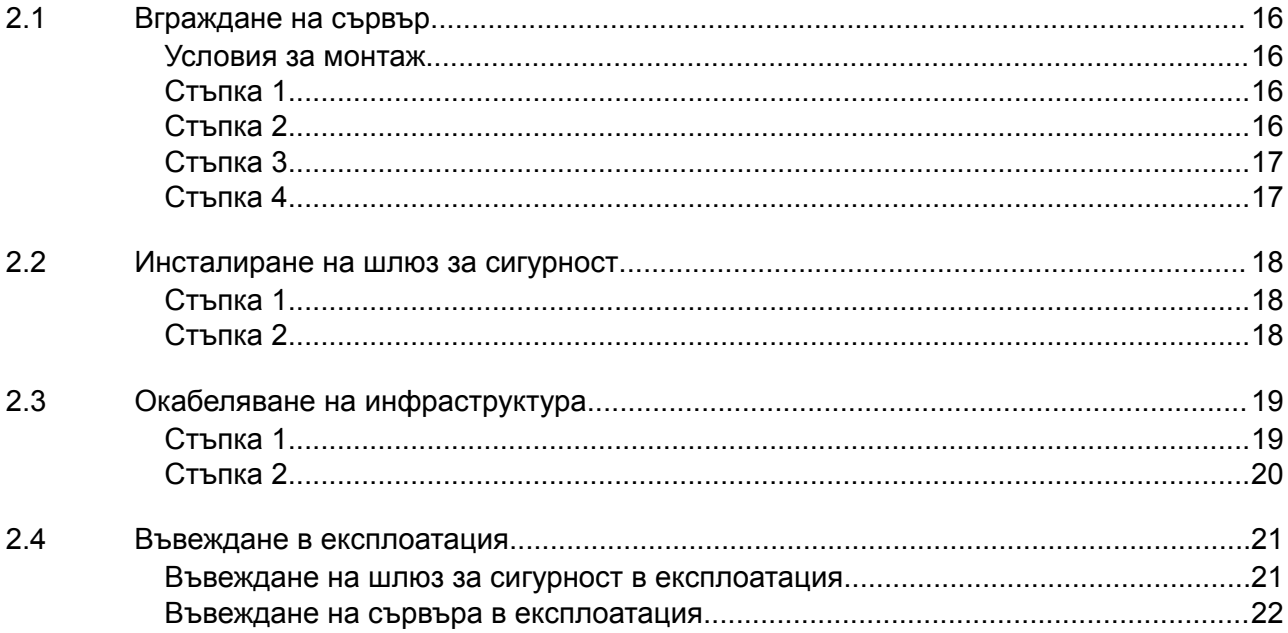

#### <span id="page-15-0"></span>**2.1 Вграждане на сървър**

#### **Условия за монтаж**

За непрекъсната работа при височина под 950 м спазвайте следните условия за монтаж:

- Температура: 10 до 35 °C без директна слънчева светлина върху уреда
- Относителна влажност на въздуха: Относителна влажност на въздуха от 10% до 80% с максимална точка на оросяване 29 °C

 $\overline{2}$ 

• Максимална вибрация: 0,26 Grms при 5 Hz до 350 Hz

#### **Стъпка 1**

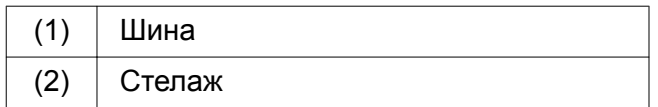

Насочете предния край на релса (1) към предната страна на стелаж (2).

*Маркировката "FRONT" върху релсата показва напред.*

Поставете задния край на релсата в стелажа.

*Резето щраква.*

Поставете предния край на релсата в стелажа.

*Резето щраква.*

Извършете процеса от двете страни.

## **Стъпка 2**

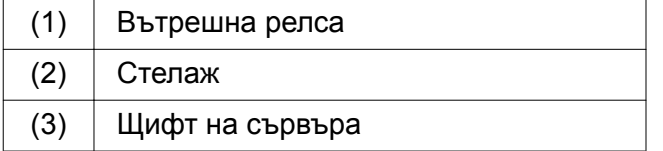

Издърпайте вътрешните релси (1) от стелаж (2).

*Вътрешните релси щракват.*

Подравнете задните щифтове на сървър (3)от двете страни към задните слотове на релсите.

*Щифтовете щракват в слотовете.*

Подравнете щифтовете на сървъра към слотовете на релсите от двете страни.

*Щифтовете щракват в слотовете.*

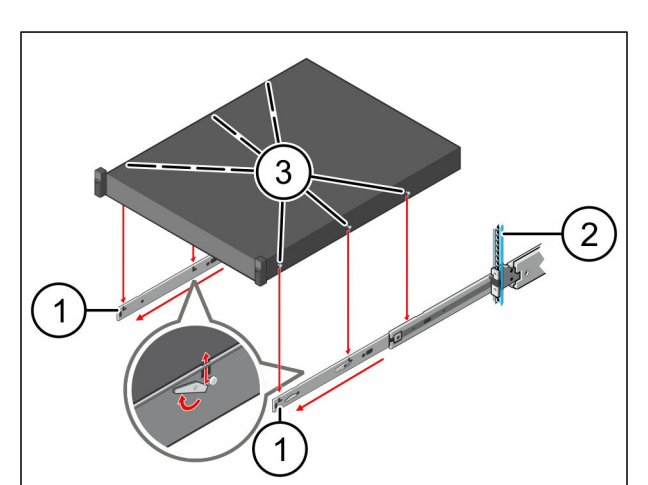

2

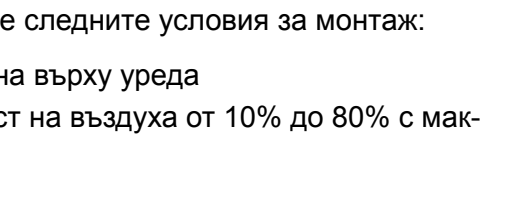

<span id="page-16-0"></span>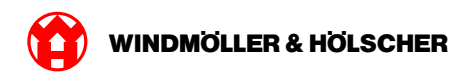

## **Стъпка 3**

(1) Сървър

Натиснете сървър (1 )навътре. *Блокировките на сървъра се закрепват за релсите.*

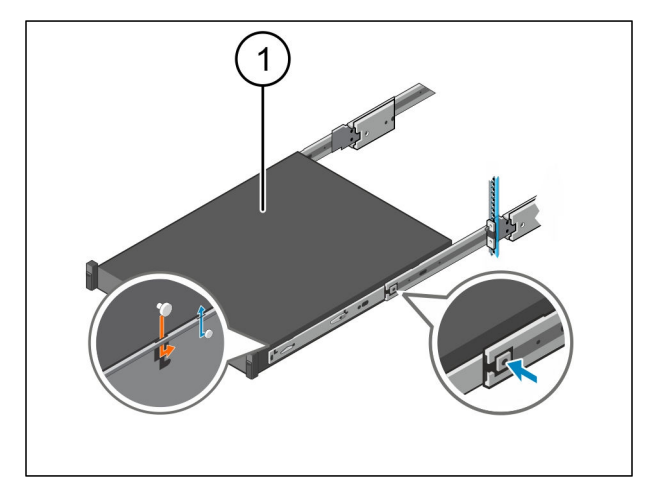

## **Стъпка 4**

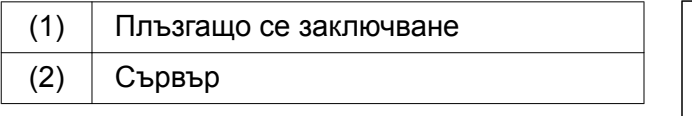

Натиснете плъзгащото се заключване (1) на двете релси и вкарайте сървър (2) в стелажа.

*Резетата щракват в релсите.*

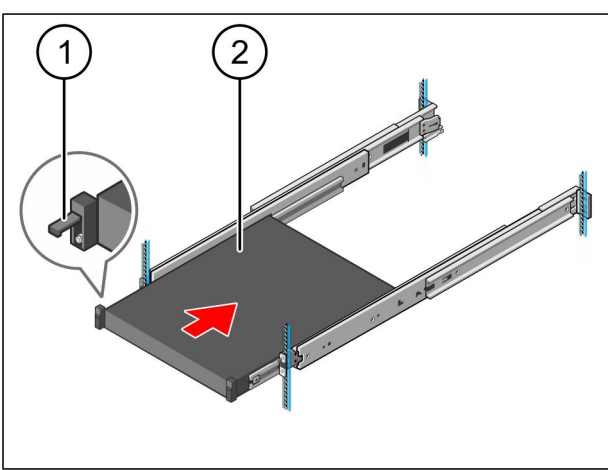

<span id="page-17-0"></span>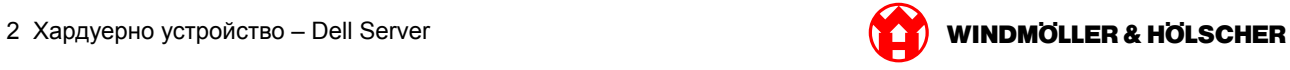

## **2.2 Инсталиране на шлюз за сигурност**

#### **Стъпка 1**

- (1) Гайка
- Отбележете първия и третия отвор в стелажа над сървъра.
- Поставете гайките (1) в маркираните отвори.

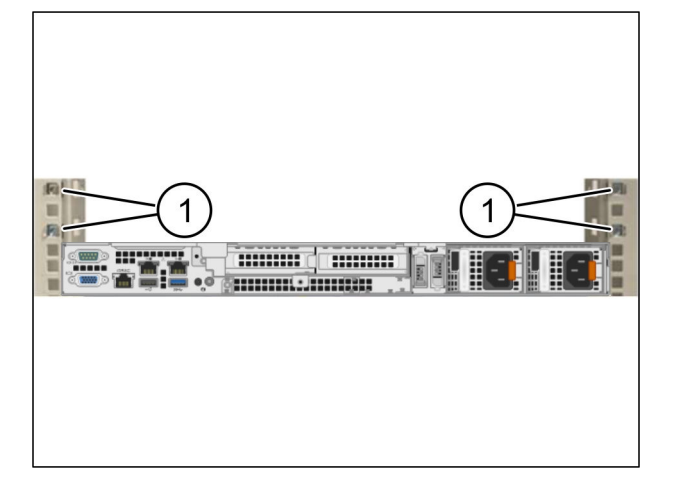

## **Стъпка 2**

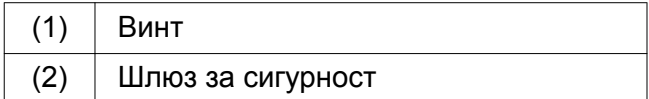

- Поставете шлюз за сигурност (2) в стелажа.
- $\blacktriangleright$  Затегнете винтовете (1).

*Шлюзът за сигурност е инсталиран.*

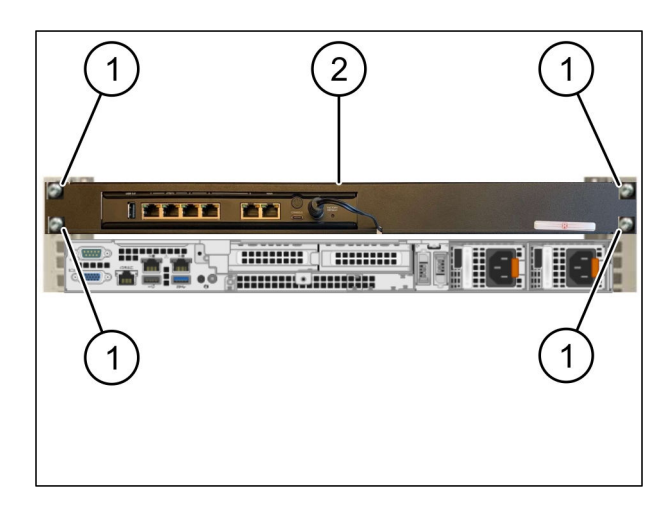

<span id="page-18-0"></span>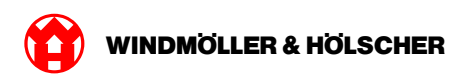

# **2.3 Окабеляване на инфраструктура**

## **Стъпка 1**

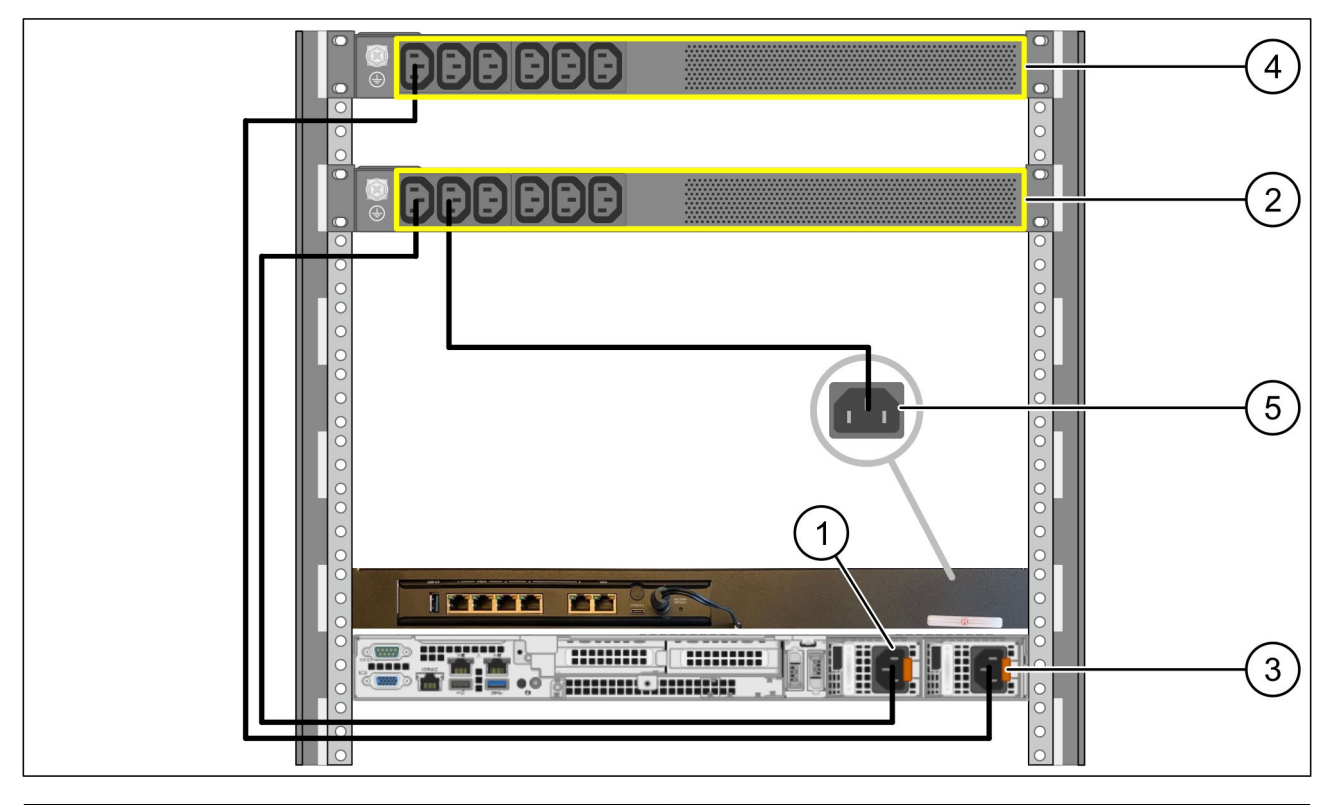

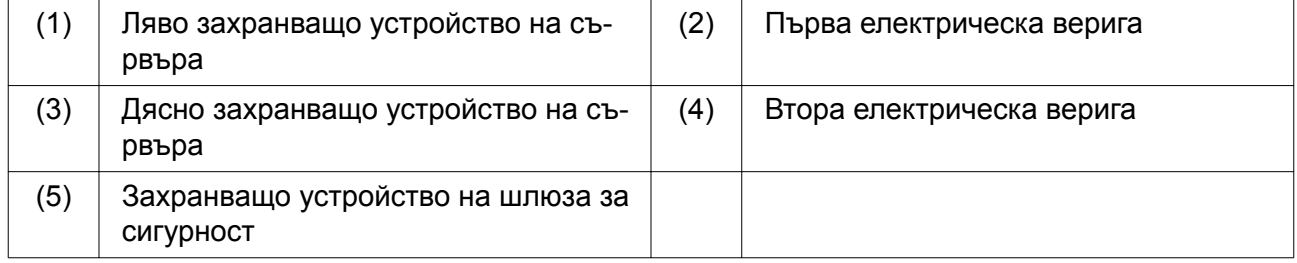

- Свържете лявото захранващо устройство на сървъра (1) към първата верига (2) с кабел C13/C14.
- Свържете дясното захранващо устройство на сървъра (3) към втората верига (4) с кабел C13/C14.
- Свържете захранването на шлюза за сигурност (5) към първата верига с кабел C13/C14.

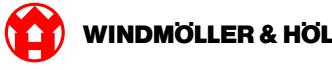

## <span id="page-19-0"></span>**Стъпка 2**

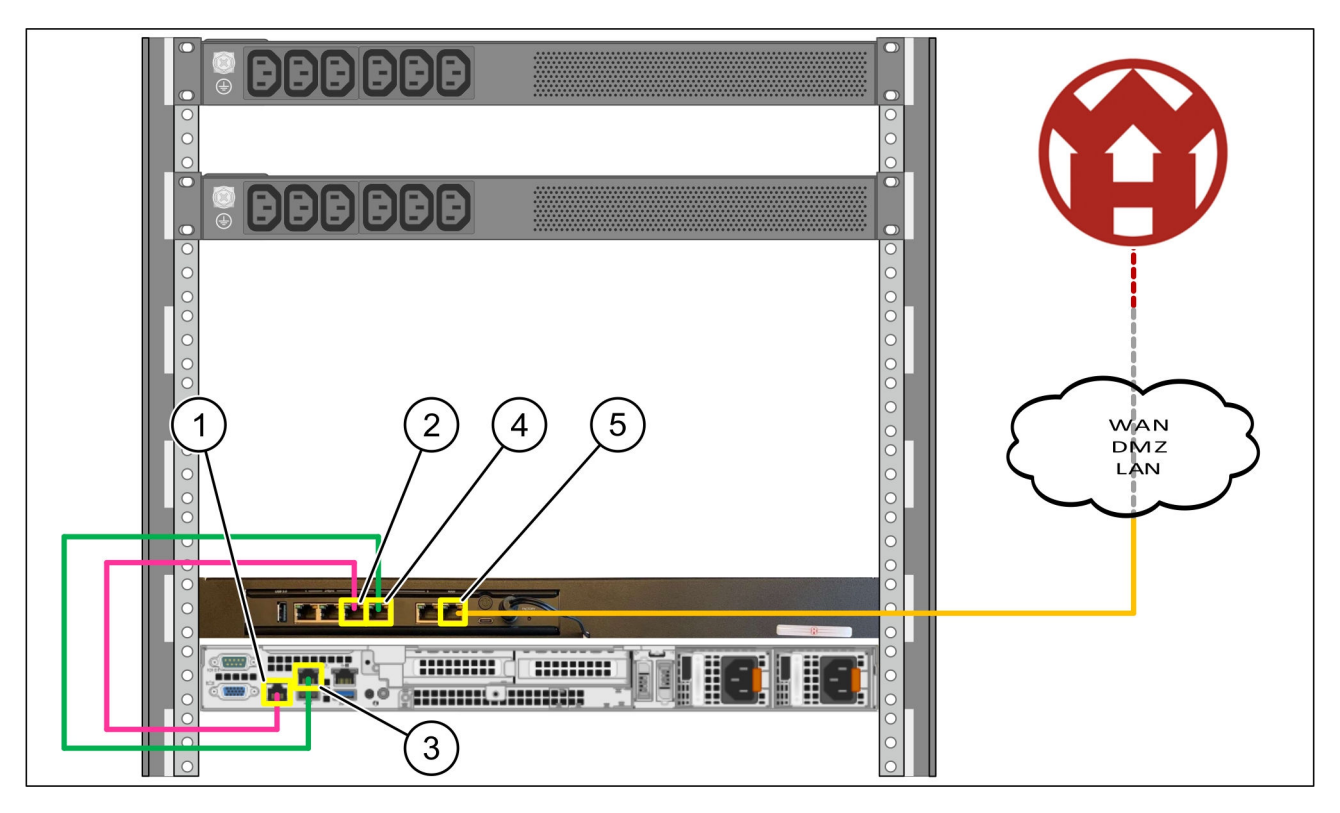

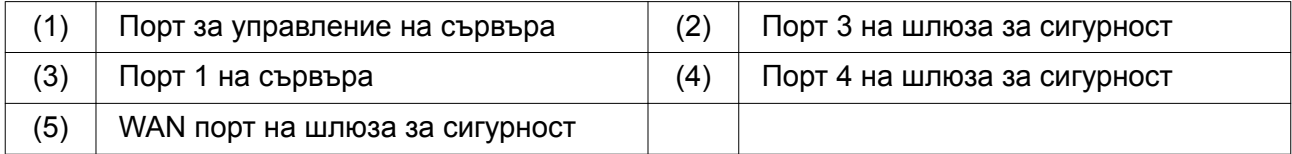

- Свържете порта за управление на сървър (1) към порт 3 на шлюза за сигурност (2) с розовия кабел RJ45.
- Свържете порт 1 на сървър (3) към порт 4 на шлюза за сигурност (4) със зеления кабел RJ45.
- Свържете WAN порта на шлюза за сигурност (5) към мрежов превключвател от страната на клиента с помощта на жълтия кабел RJ45.

Мрежовият превключвател позволява връзка с интернет.

<span id="page-20-0"></span>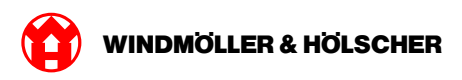

#### **2.4 Въвеждане в експлоатация**

#### **Въвеждане на шлюз за сигурност в експлоатация**

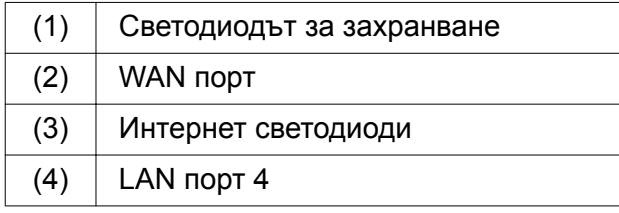

Свържете шлюза за сигурност към електрическото захранване.

*Установява се връзка с центъра за данни на Windmöller und Hölscher KG.*

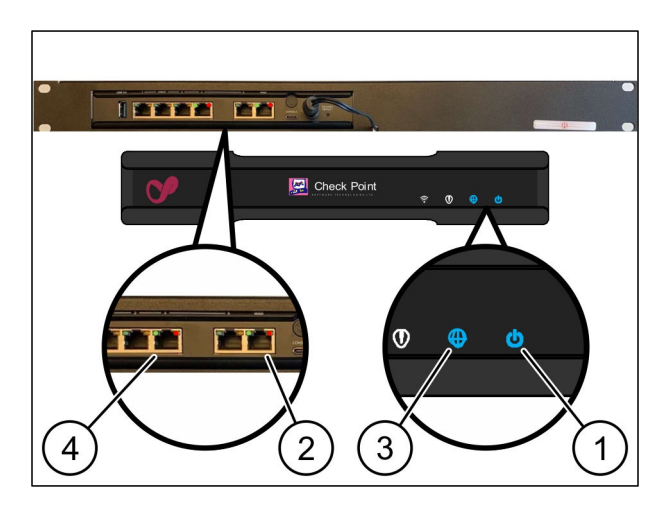

*Светодиодът за захранване(1 )свети в синьо. Ако светодиодът за захранване свети в червено, по време на стартирането е възникнал проблем или шлюзът за сигурност е в режим на техническо обслужване. Свържете се с информационния и диагностичен център на Windmöller und Hölscher KG.*

*След като бъде осъществена връзка с мрежата на инфраструктурата, зеленият светодиод на WAN порт (2) ще светне. Зеленият светодиод на WAN порта мига при трафик на данни. Ако зеленият светодиод на WAN порта не свети, проверете кабелната връзка на локалния мрежов превключвател. Ако е необходимо, местният мрежов специалист трябва да активира WAN порта в мрежовия превключвател.*

*Светодиодът за интернет (3) свети в синьо. Ако светодиодът за интернет мига, няма връзка с интернет. Свържете се с местния мрежов специалист. Ако е необходимо, свържете се с информационния и диагностичен център на Windmöller und Hölscher KG.*

*След като има връзка към мрежата на инфраструктурата на сървъра, зеленият светодиод на LAN порта 4 (4) ще светне. Зеленият светодиод на LAN порт 4 мига при трафик на данни. Ако зеленият светодиод на LAN порта не свети, проверете кабелната връзка към сървъра и, ако е необходимо, изключете и свържете отново щепсела. Към този момент сървърът трябва да е включен и задействан.*

*След около 60 секунди и при включен сървър светодиодите за статус светват, тогава процесът е завършен.*

<span id="page-21-0"></span>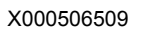

#### **Въвеждане на сървъра в експлоатация**

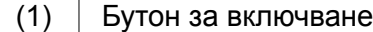

Свържете сървъра към захранването. *Светодиодът за захранване на бутона за включване (1) на сървъра мига в зелено. След 60 секунди светодиодът на бутона за включване изгасва.*

Натиснете бутона за включване. *Сървърът се включва.*

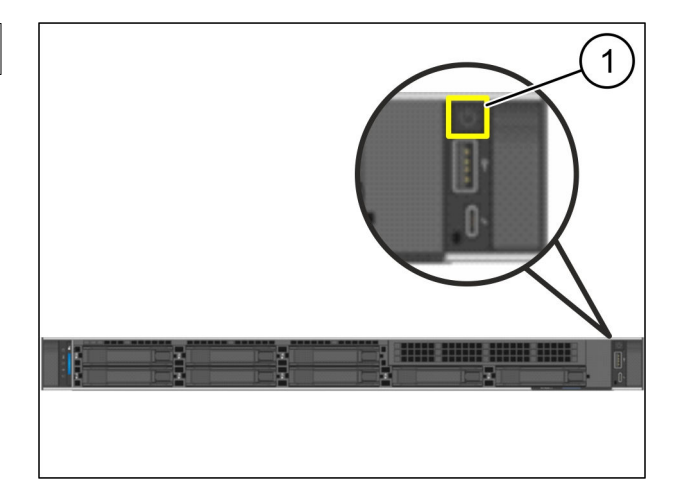

 $\bullet$ 

*Светодиодът за захранване светва в зелено.*

*Ако светодиодът за захранване свети в оранжево или мига, свържете се с информационния и диагностичен център на Windmöller und Hölscher KG.*

*LAN светодиодите на LAN портовете, свързани към шлюза за сигурност, светят или мигат в зелено.*

*Ако LAN светодиодите не светят, проверете кабелните връзки. Ако е необходимо, свържете се с информационния и диагностичен център на Windmöller und Hölscher KG.*

<span id="page-22-0"></span>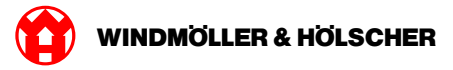

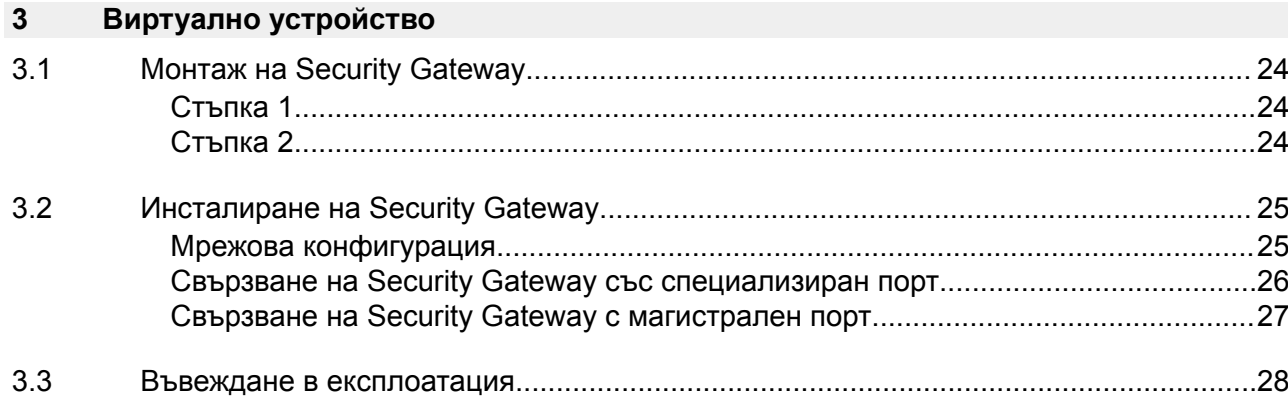

<span id="page-23-0"></span>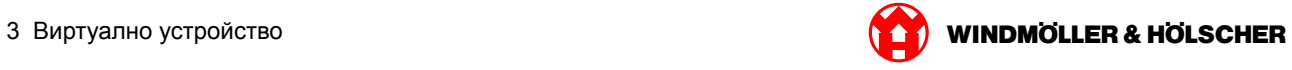

# **3.1 Монтаж на Security Gateway**

## **Стъпка 1**

(1) Гайка

На стойката маркирайте по 2 отвора с разстояние от по един отвор.

Поставете гайките (1) в маркираните отвори.

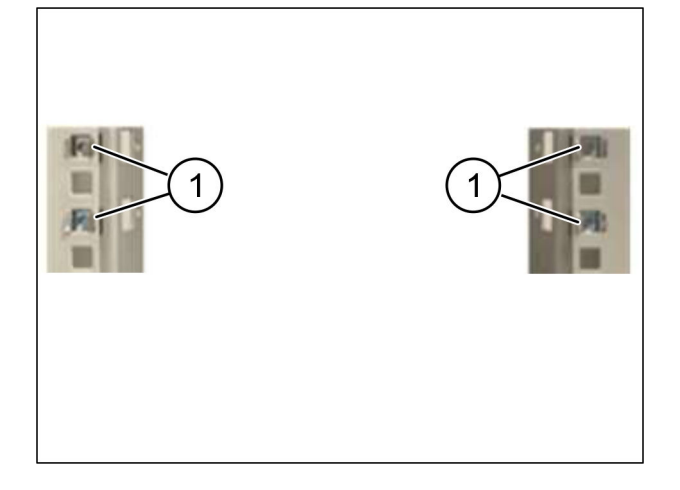

## **Стъпка 2**

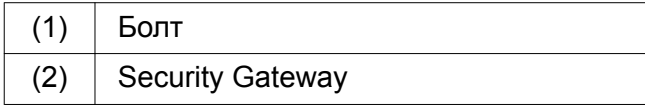

Затегнете винтовете (1). *Security Gateway (2) е монтиран.*

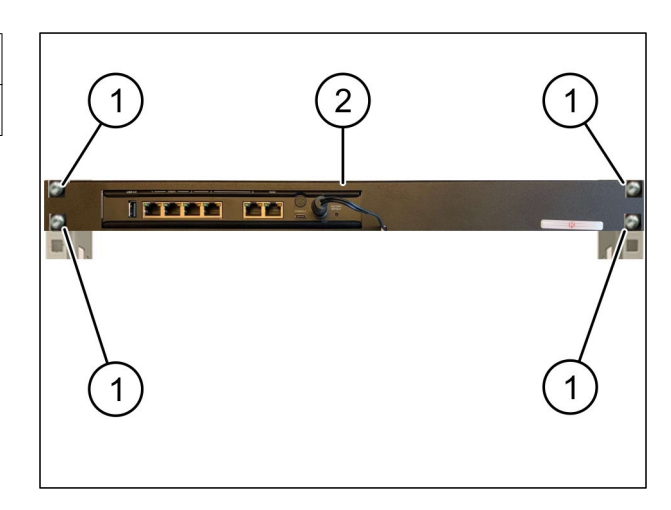

<span id="page-24-0"></span>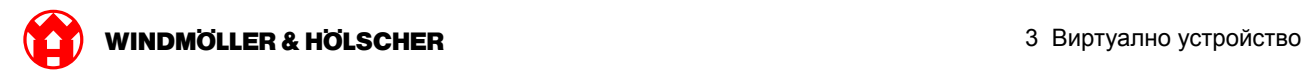

## **3.2 Инсталиране на Security Gateway**

## **Мрежова конфигурация**

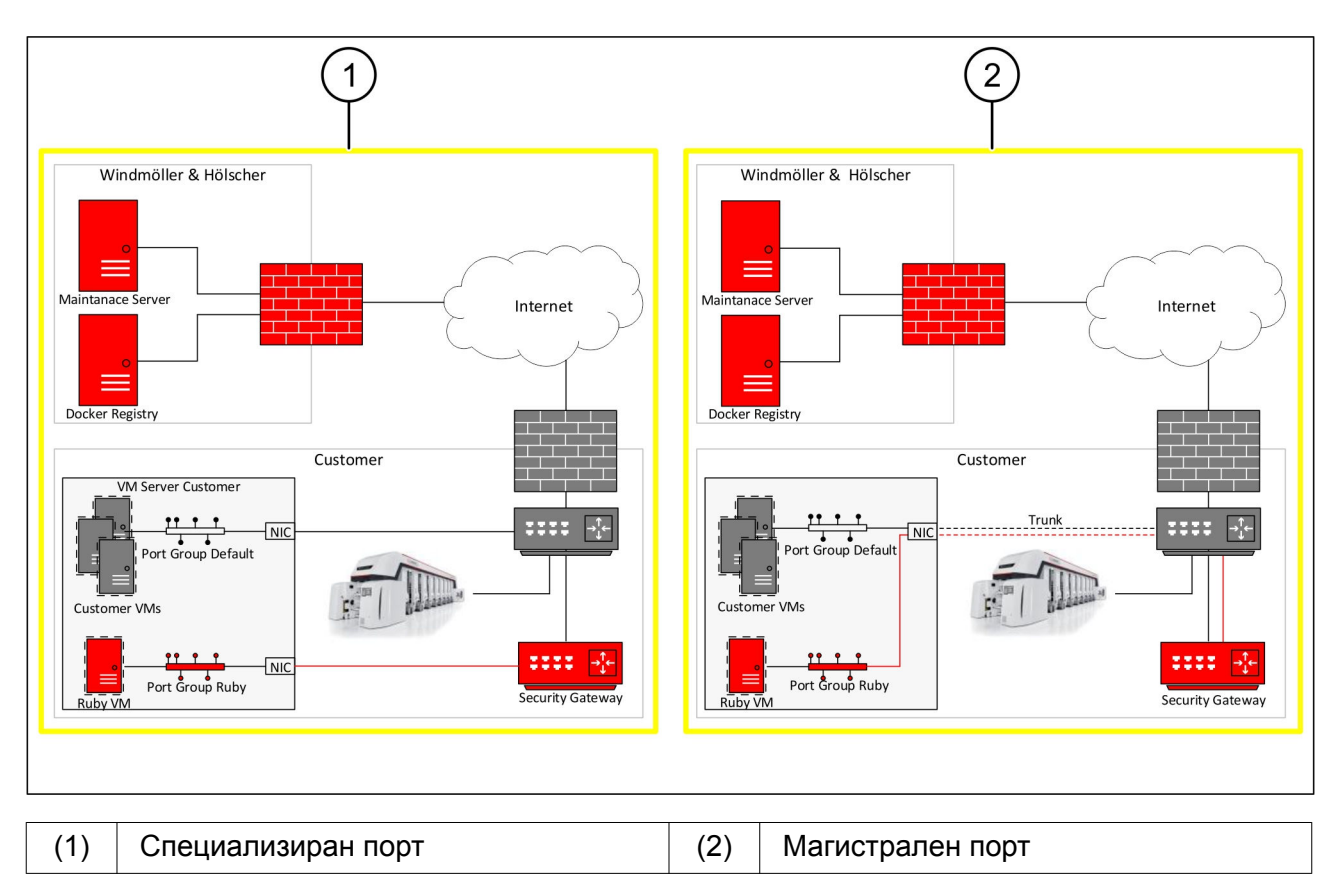

<span id="page-25-0"></span>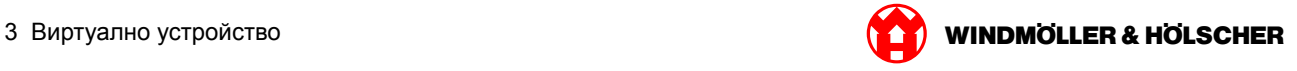

#### **Свързване на Security Gateway със специализиран порт**

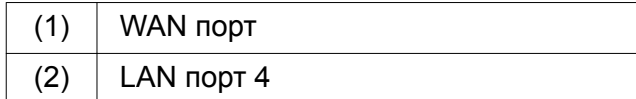

- Свържете WAN порт (1) на Security Gateway с жълтия RJ45 кабел към инфраструктурата.
- Проверете дали има интернет връзка.
- Свържете LAN порт 4 (2) на Security Gateway със зеления RJ45 към специализирания интерфейс на сървъра.
- Конфигурирайте нова група порт на сървъра.
- Инсталирайте на сървъра OVF темплейта.
- Настройте мрежата във виртуалната машина.
- Включете виртуалната машина.
- За да заредите правилно мрежовите настройки, стартирайте отново виртуалната машина.

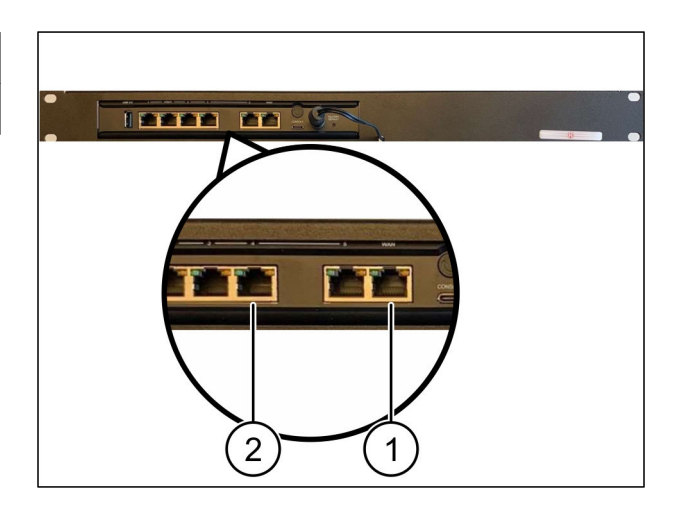

<span id="page-26-0"></span>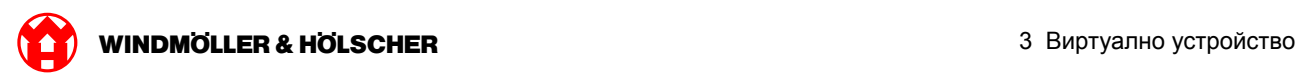

## **Свързване на Security Gateway с магистрален порт**

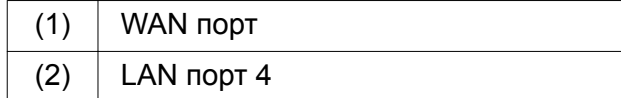

- Свържете WAN порт (1) на Security Gateway с жълтия RJ45 кабел към инфраструктурата.
- Проверете дали има интернет връзка.
- Свържете WAN порт 4 (2) на Security Gateway със зеления RJ45 кабел към инфраструктурата.
- **Конфигурирайте VLAN върху магистралния** проводник към сървъра.
- Конфигурирайте нова група порт на сървъра.
- Инсталирайте на сървъра OVF темплейта.
- Настройте мрежата във виртуалната машина.
- Включете виртуалната машина.
- За да заредите правилно мрежовите настройки, стартирайте отново виртуалната машина.

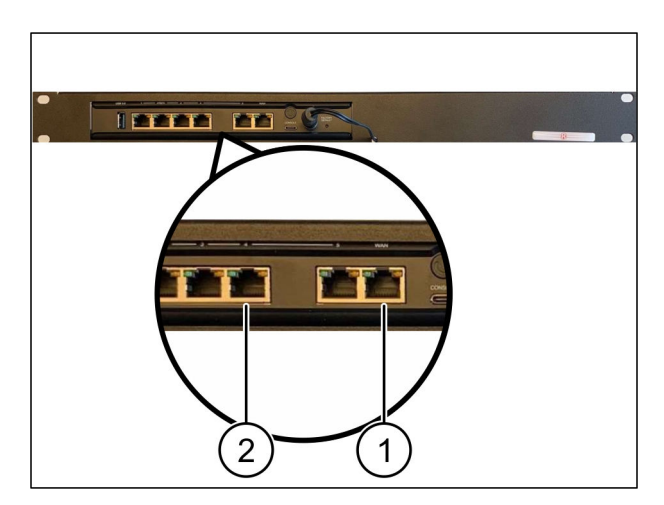

<span id="page-27-0"></span>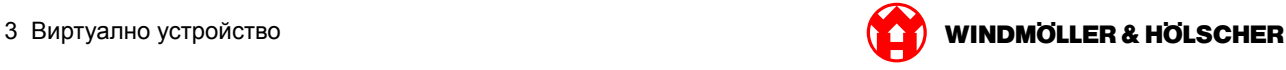

#### **3.3 Въвеждане в експлоатация**

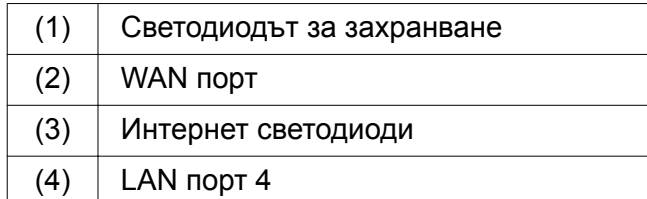

Свържете шлюза за сигурност към електрическото захранване.

*Установява се връзка с центъра за данни на Windmöller und Hölscher KG.*

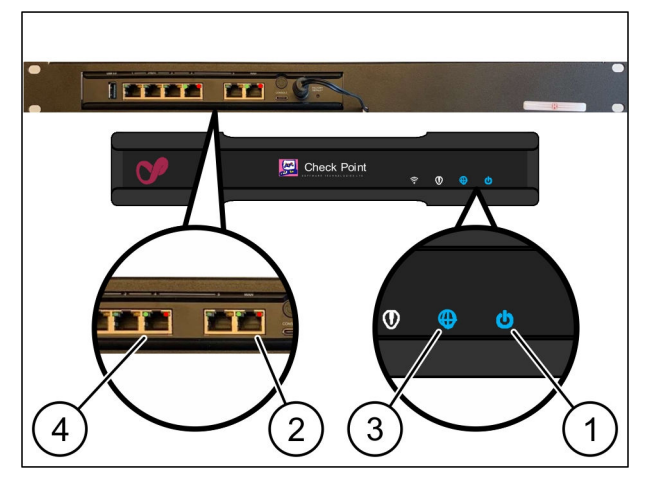

*Светодиодът за захранване(1 )свети в синьо. Ако светодиодът за захранване свети в червено, по време на стартирането е възникнал проблем или шлюзът за сигурност е в режим на техническо обслужване. Свържете се с информационния и диагностичен център на Windmöller und Hölscher KG.*

*След като бъде осъществена връзка с мрежата на инфраструктурата, зеленият светодиод на WAN порт (2) ще светне. Зеленият светодиод на WAN порта мига при трафик на данни. Ако зеленият светодиод на WAN порта не свети, проверете кабелната връзка на локалния мрежов превключвател. Ако е необходимо, местният мрежов специалист трябва да активира WAN порта в мрежовия превключвател.*

*Светодиодът за интернет (3) свети в синьо. Ако светодиодът за интернет мига, няма връзка с интернет. Свържете се с местния мрежов специалист. Ако е необходимо, свържете се с информационния и диагностичен център на Windmöller und Hölscher KG.*

*След като има връзка към мрежата на инфраструктурата на сървъра, зеленият светодиод на LAN порта 4 (4) ще светне. Зеленият светодиод на LAN порт 4 мига при трафик на данни. Ако зеленият светодиод на LAN порт 4 не свети, проверете кабелната връзка към сървъра и рестартирайте, ако е необходимо. Към този момент сървърът трябва да е включен и задействан.*

*След около 60 секунди и при включен сървър светодиодите за статус светват, тогава процесът е завършен.*

<span id="page-28-0"></span>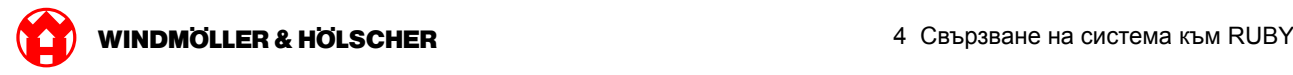

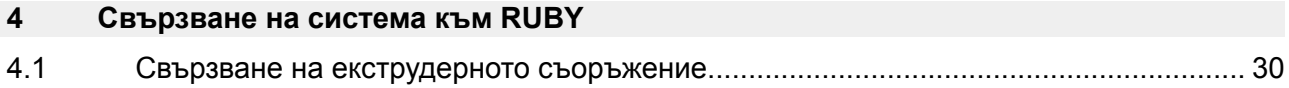

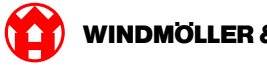

#### <span id="page-29-0"></span>**4.1 Свързване на екструдерното съоръжение**

# **ОПАСНОСТ**

#### **Електрически ток**

Контактът с токопровеждащи части води до опасни за живота наранявания, стигащи до смърт.

Работата по клемна кутия или разпределителен шкаф могат да се извършват само от електротехник.

# $\sqrt{1}$

Мрежовият кабел за сервизното PC (1) е необходим за дистанционния достъп и остава свързан.

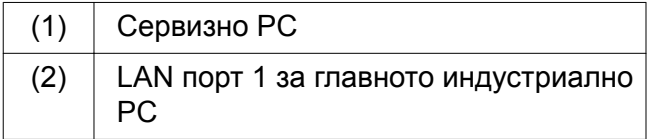

- Свържете LAN порт 1 за главното индустриално PC (2) чрез мрежов кабел с мрежата RUBY.
- За да се добави съоръжението към интерфейса RUBY, обадете се в информационния и диагностичен център на Windmöller und Hölscher KG.

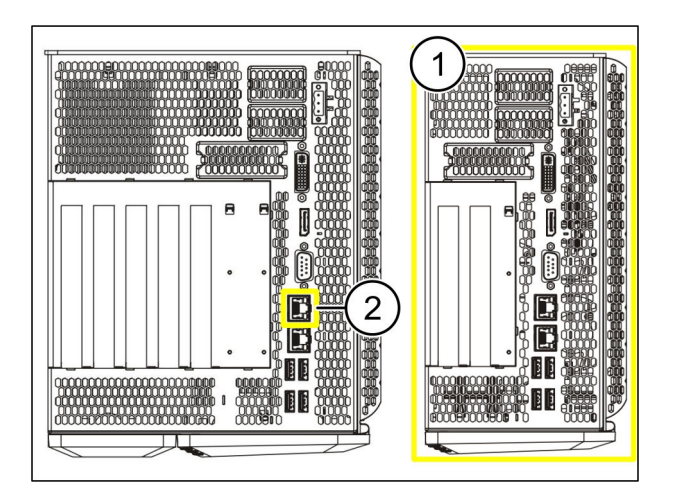

<span id="page-30-0"></span>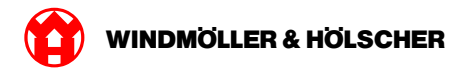

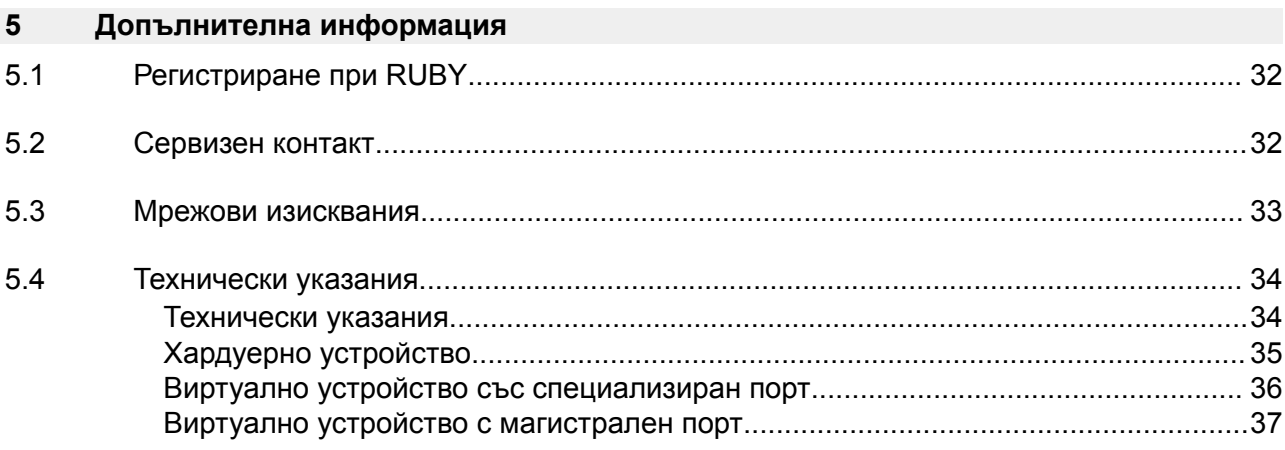

<span id="page-31-0"></span>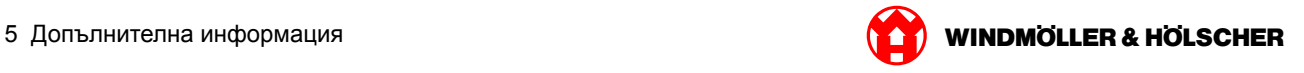

## **5.1 Регистриране при RUBY**

След инсталирането интернет страницата на RUBY е достъпна чрез RUBY URL в този формат:

https://hostname.domain

RUBY URL е внесен във вътрешния DNS сървър.

# $\sqrt{1}$

Извикване на интернет страницата по IP адрес не е възможно.

За първото влизане са необходими следните данни за влизане:

#### **Име за влизане: admin**

**Парола: 0initial**

## $\sqrt{1}$

След първото влизане паролата трябва да бъде сменена.

При въпроси се свържете с Центъра за информация и диагностика на Windmöller und Hölscher KG.

#### **5.2 Сервизен контакт**

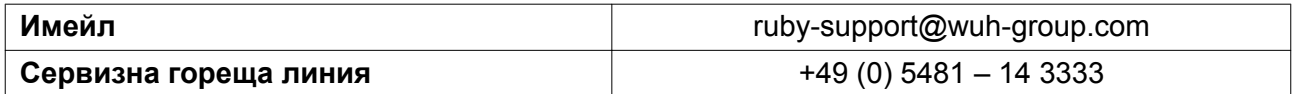

<span id="page-32-0"></span>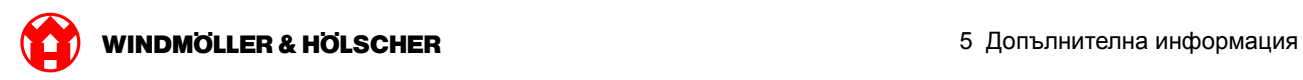

# **5.3 Мрежови изисквания**

Мрежовите изисквания са необходими за работа на системата.

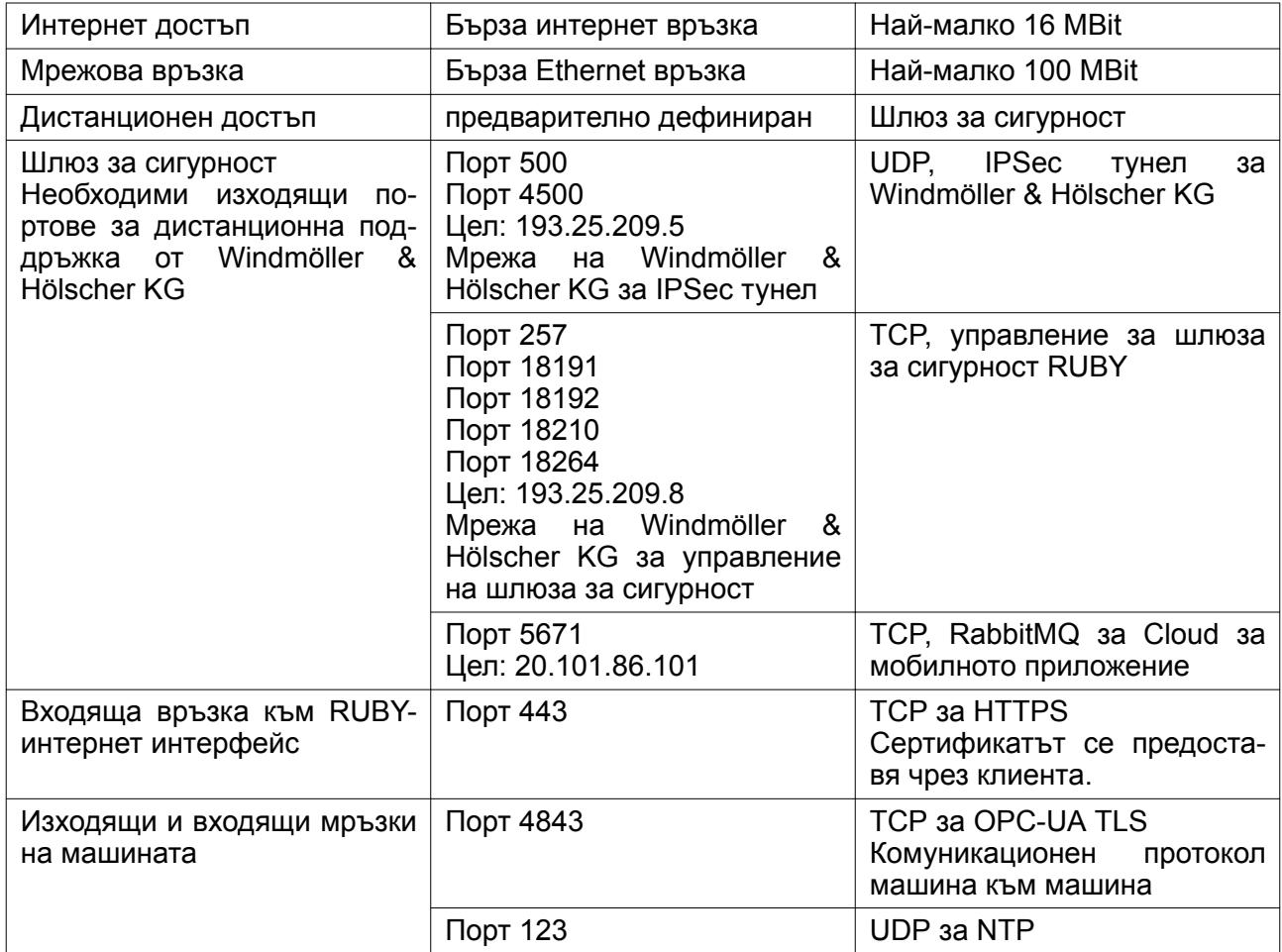

<span id="page-33-0"></span>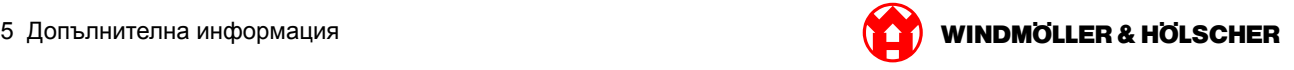

# **5.4 Технически указания**

# **Технически указания**

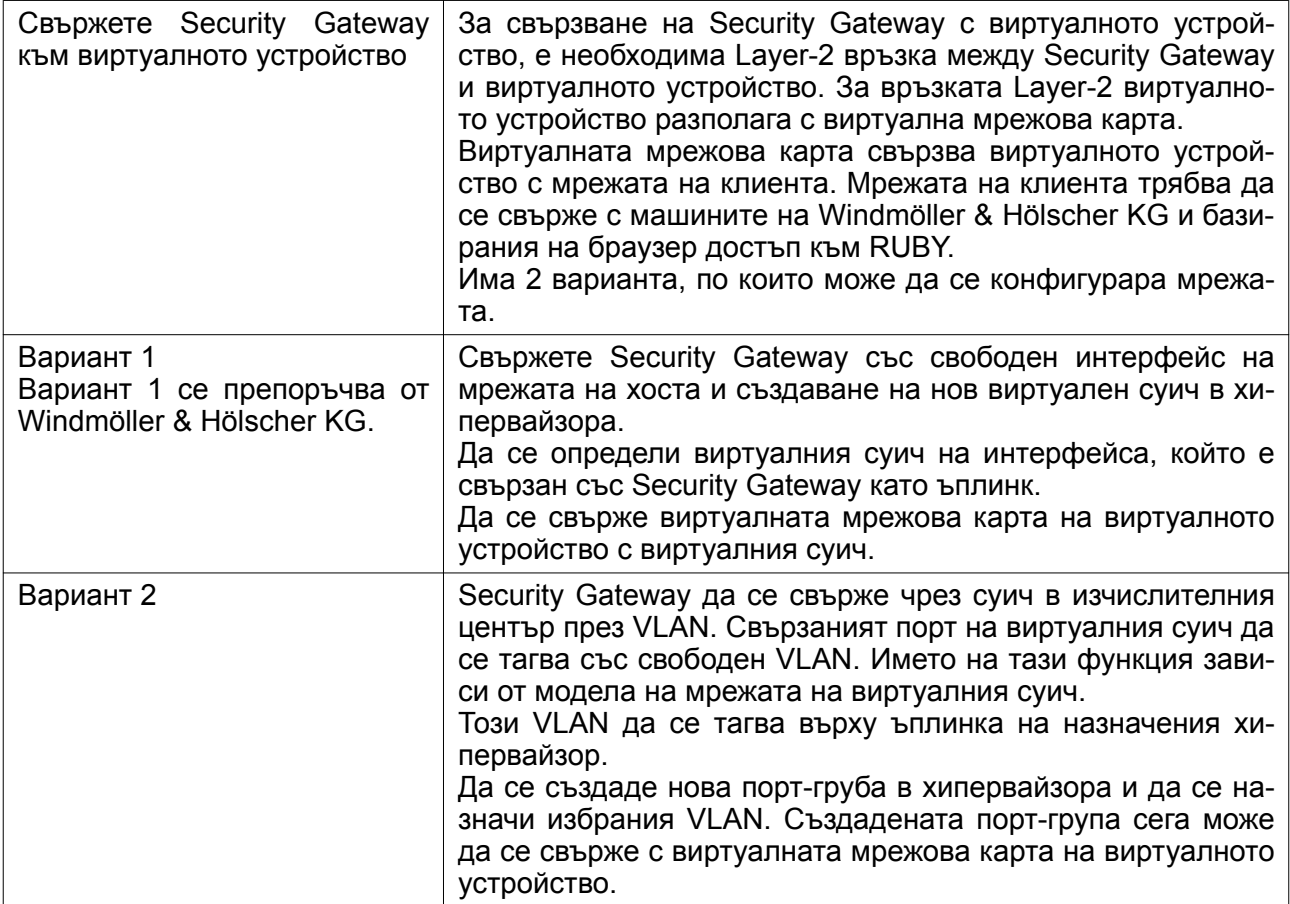

<span id="page-34-0"></span>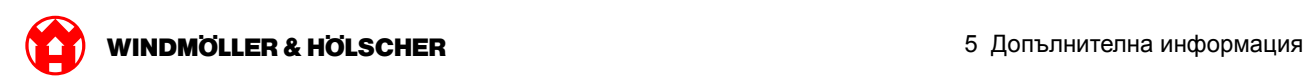

## **Хардуерно устройство**

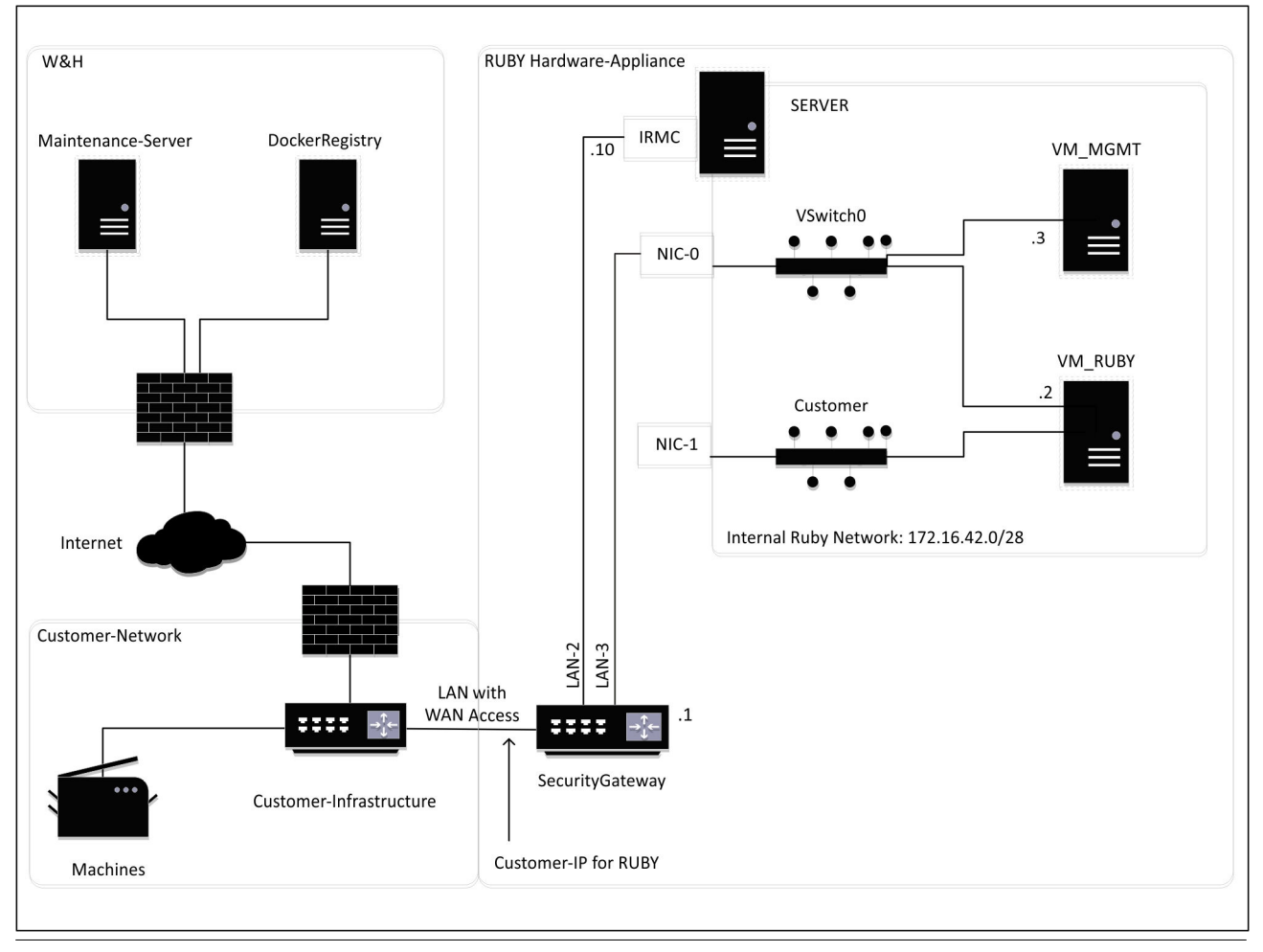

# $\sqrt{1}$

Security Gateway скрива вътрешния RUBY адрес зад клиентския IP за RUBY. Клиентът вижда клиентския IP за RUBY. Обменът на данни през порт 443 се преадресира към вътрешния RUBY-IP.

Втората мрежова интерфейсна карта при виртуалната машина може да се използва, ако мрежата на машината на клиента е изцяло изолирана и затова не може да се достигне от нормалната мрежа на клиента.

<span id="page-35-0"></span>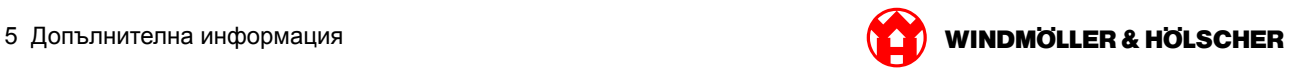

## **Виртуално устройство със специализиран порт**

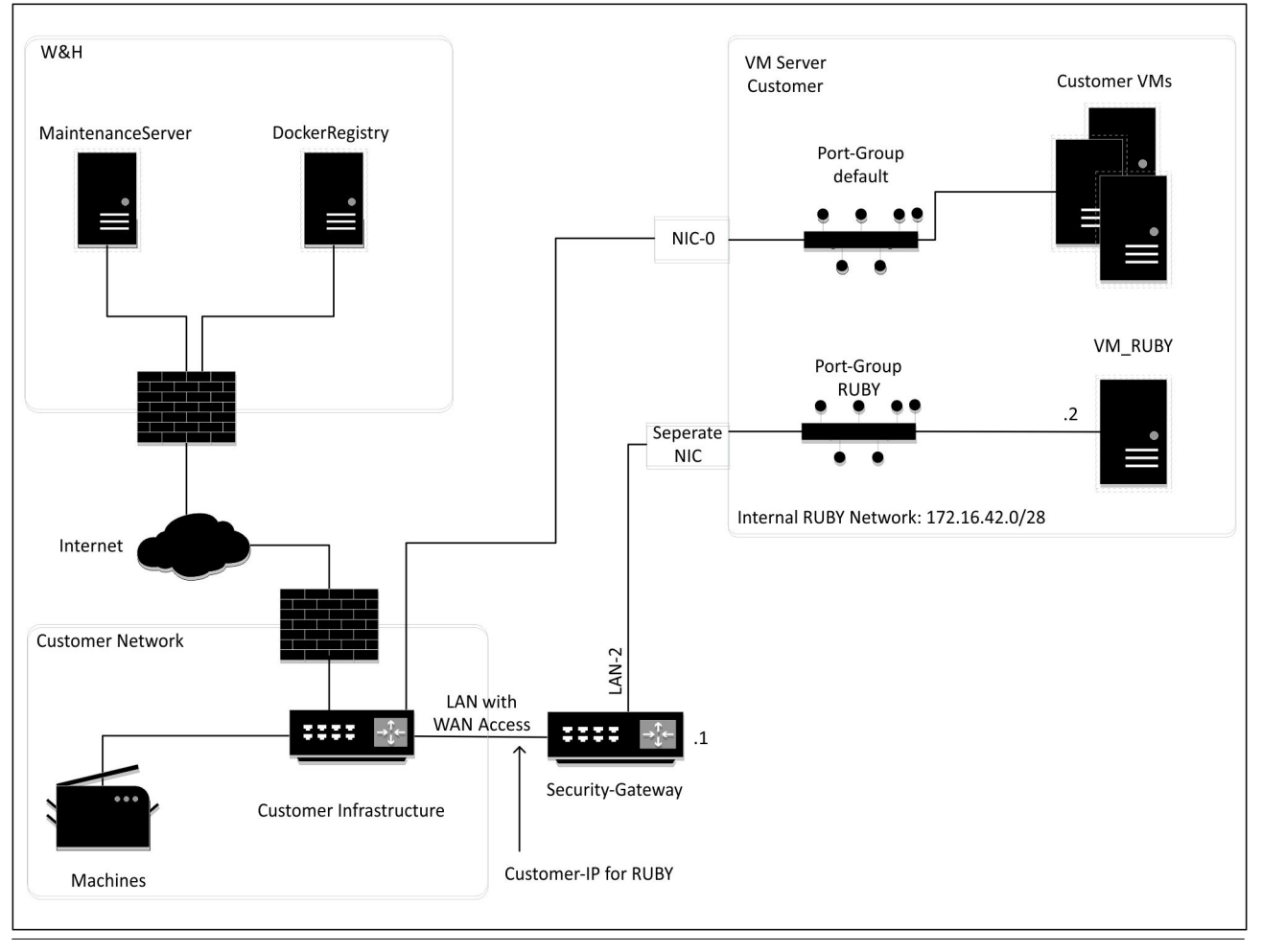

# $\boxed{1}$

Security Gateway скрива вътрешния RUBY адрес зад клиентския IP за RUBY. Клиентът вижда клиентския IP за RUBY. Обменът на данни през порт 443 се преадресира към вътрешния RUBY-IP.

<span id="page-36-0"></span>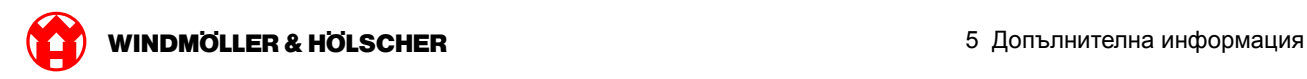

## **Виртуално устройство с магистрален порт**

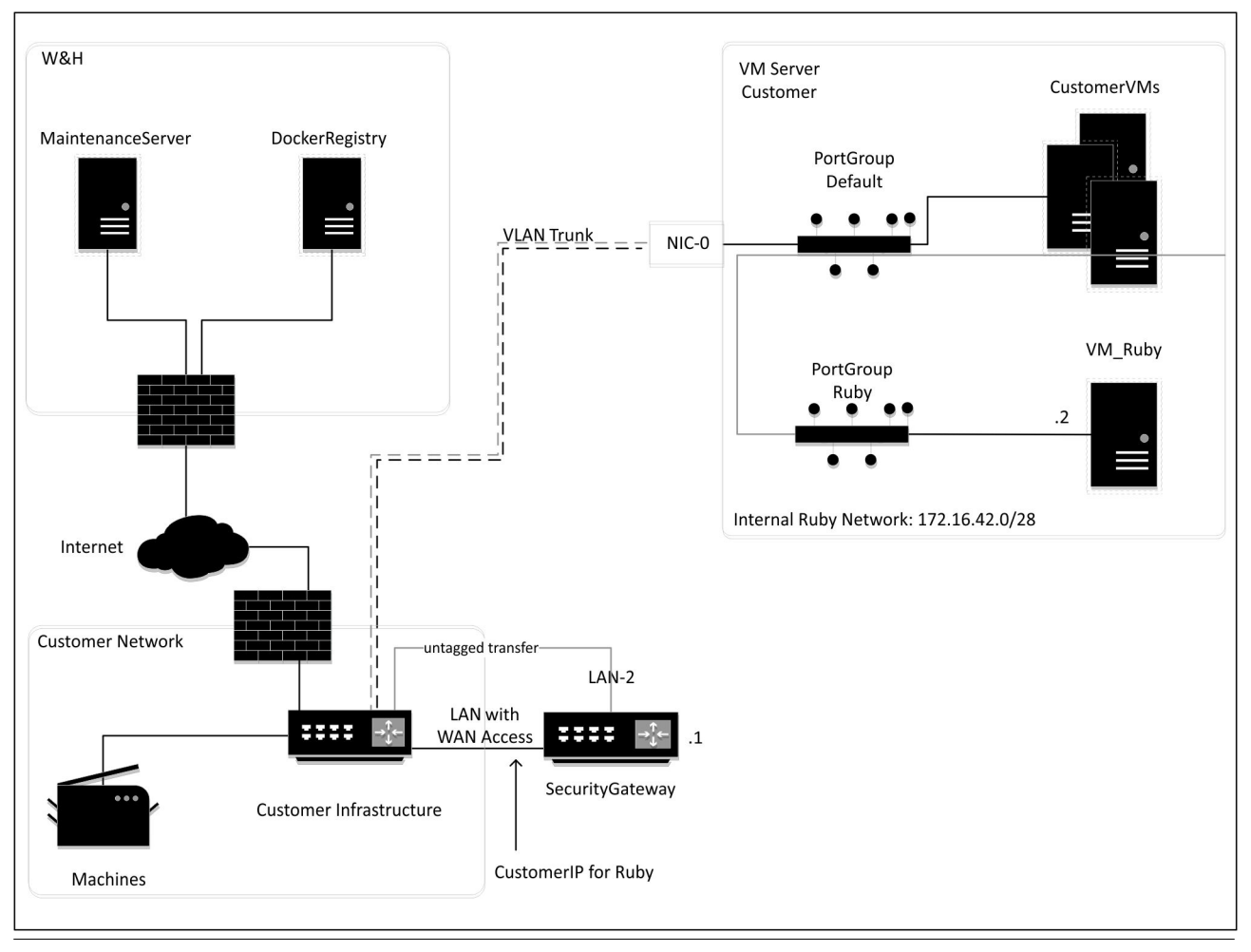

# $\boxed{\blacksquare}$

Security Gateway скрива вътрешния RUBY адрес зад клиентския IP за RUBY. Клиентът вижда клиентския IP за RUBY. Обменът на данни през порт 443 се преадресира към вътрешния RUBY-IP.

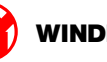